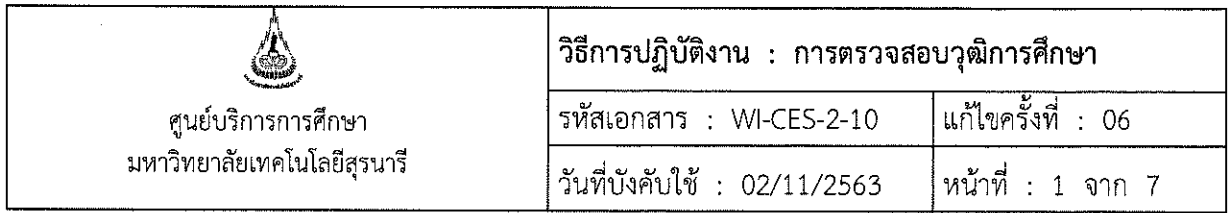

# วิธีการปฏิบัติงาน (WORK INSTRUCTION)

- ชื่อเอกสาร : การตรวจสอบวุฒิการศึกษา
- รหัสเอกสาร : WI-CES-2-10
- แก้ไขครั้งที่  $\ddot{\cdot}$ 06
- วันที่บังคับใช้  $\frac{1}{2}$  02/11/2563

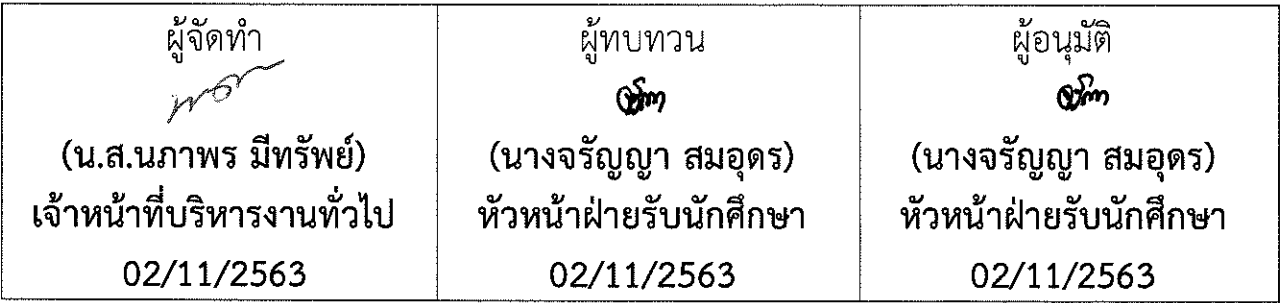

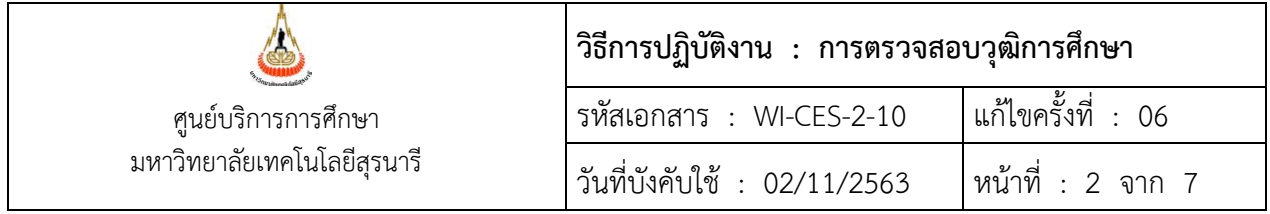

### **1. วัตถุประสงค์**

1. เพื่อตรวจสอบวุฒิการศึกษาของนักศึกษาที่เข้าศึกษาต่อทุกระดับในมหาวิทยาลัยเทคโนโลยีสุรนารีให้เป็นไป ด้วยความเรียบร้อยและเป็นผู้ส าเร็จการศึกษาจากสถาบันการศึกษาเดิมจริง

2. เพื่อให้ผู้ปฏิบัติงานทำงานแทนกันได้

3. เพื่อให้การปฏิบัติงานเป็นมาตรฐานเดียวกัน

## **2. ขั้นตอนการปฏิบัติงาน**

หลังจากนักศึกษารายงานตัวขึ้นทะเบียนนักศึกษาใหม่ตาม WI-CES-2-11 เรียบร้อยแล้วจะดำเนินการ ตรวจสอบวุฒิการศึกษาดังนี้

2.1 ตรวจสอบหลักฐานการสำเร็จการศึกษา ใบแสดงผลการเรียน ปพ. 1 / รบ.1 / Transcript ที่นักศึกษา Upload file เข้ามาในระบบทะเบียนและประเมินผลให้ตรงกันกับข้อมูลที่อยู่ในระบบฐานข้อมูลหลัก สิ่งที่ต้อง ตรวจสอบคือ

- $\blacktriangleright$  ชุดที่.... เลขที่....
- $\blacktriangleright$  ชื่อโรงเรียน
- คำนำหน้าชื่อ ชื่อ สกุล
- เลขประจ าตัวนักเรียน
- ผลการเรียนเฉลี่ยตลอดหลักสูตร
- $\triangleright$  วันอนุมัติการจบ
- $\triangleright$  ลายเซ็นผู้บริหาร/ผู้ที่ได้รับมอบหมาย
- $\triangleright$  ประทับตราของโรงเรียน

โดยเข้าระบบฐานข้อมูลหลัก เพื่อเปิดเมนูระเบียนกิจกรรม และระบบจัดการนักศึกษาใหม่ ขึ้นมาใช้งานคู่กัน ดังนี้ 1) เข้าระบบฐานข้อมูลหลัก

### ระบบบริการการศึกษา (REG)

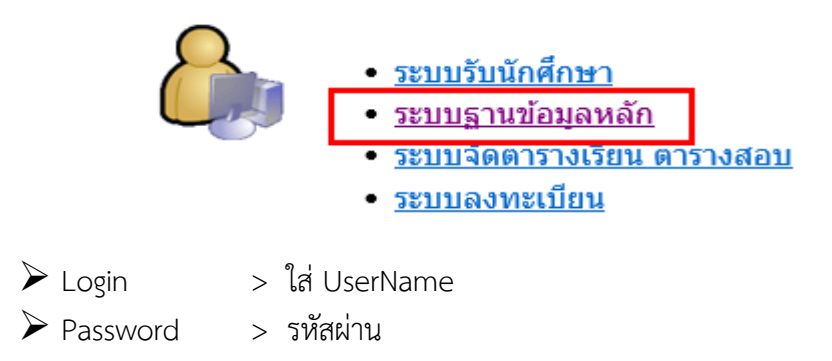

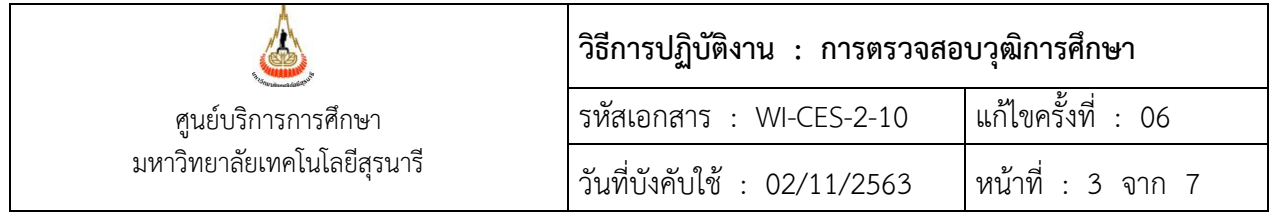

2) เปิดเมนูระเบียนกิจกรรม เลือกตรวจสอบ Upload เอกสารฝ่ายรับนักศึกษา รายละเอียดดังรูป

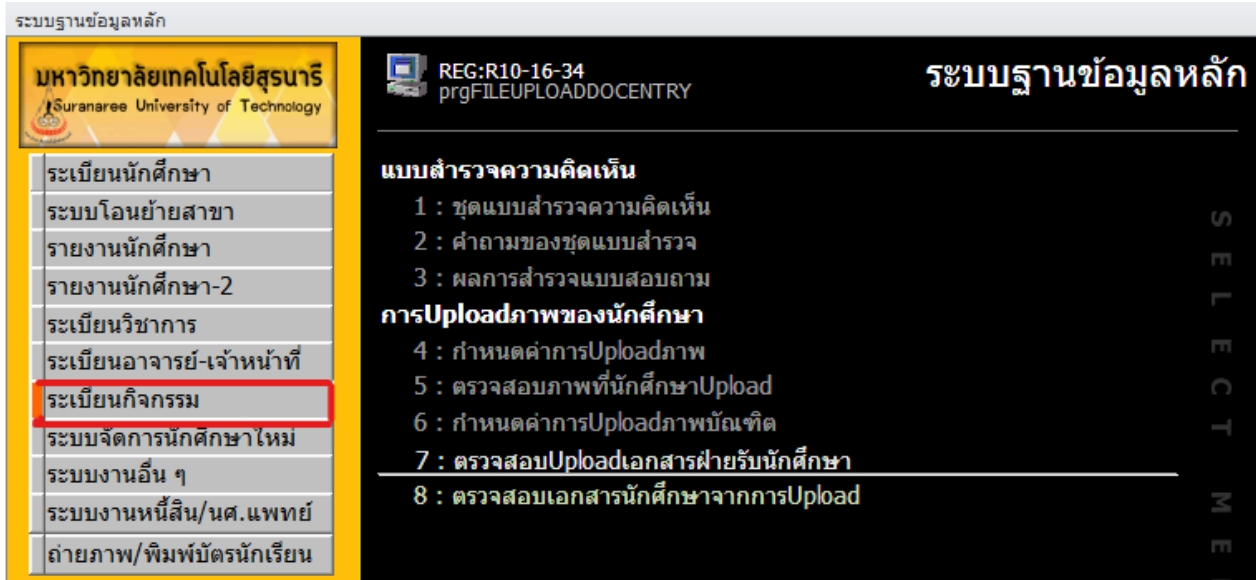

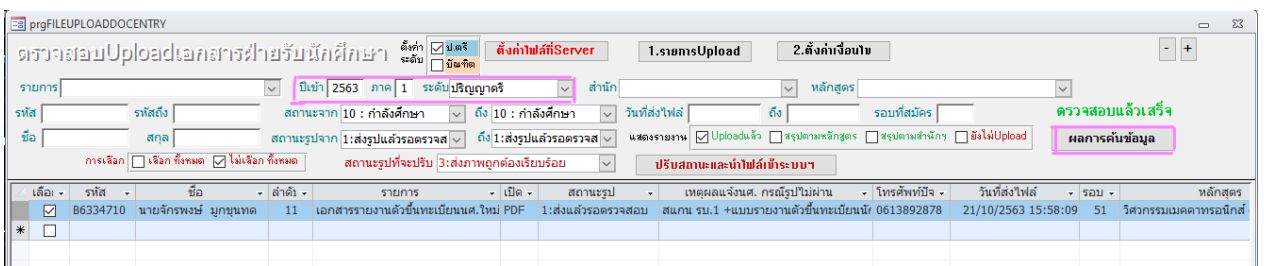

- $\blacktriangleright$  ปีเข้า  $\blacktriangleright$  ใส่ตัวเลขปีการศึกษาที่ต้องการตรวจสอบข้อมูล
- $\triangleright$  ภาค  $\enspace$   $\enspace$  ใส่ตัวเลขภาคการศึกษาที่ต้องการตรวจสอบข้อมูล
- $\blacktriangleright$  ระดับ  $\hspace{1em}$  > เลือกระดับการศึกษาที่ตรวจสอบ เช่น ปริญญาตรี ปริญญาโท ปริญญาเอก เป็นต้น
- $\triangleright$  สถานะจาก  $>$  เลือก 10 : กำลังศึกษา ถึง 10 : กำลังศึกษา
- $\triangleright$  สถานะรูปจาก  $\triangleright$  เลือก 1 : ส่งรูปแล้วรอตรวจสอบ ถึง 1 : ส่งรูปแล้วรอตรวจสอบ
- $\triangleright$  คลิกปุ่ม  $\quad \, > \,$  ผลการค้นข้อมูล เพื่อเปิดไฟล์ที่ Upload เข้ามา

 $\blacktriangleright$  คอลัมน์เปิด  $>$  คลิกที่ PDF เพื่อตรวจเอกสารเป็นรายคน หากตรวจสอบรายละเอียดตามที่กล่าวไว้ ข้างต้นครบถ้วนแล้วให้ใส่เครื่องหมายถูกในช่องสี่เหลี่ยมหน้ารหัสนักศึกษาของแต่ละคน แล้วไปเลือกสถานะรูปที่ ี ปรับให้เป็น 3 : ส่งภาพถูกต้องเรียบร้อย จากนั้นกดปุ่มปรับสถานะและนำไฟล์เข้าระบบฯ ข้อมูลในคอลัมน์

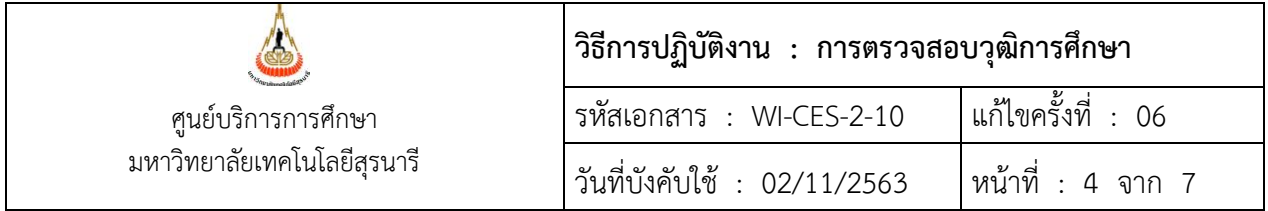

สถานะรูปจะถูกเปลี่ยนจาก 1 : ส่งแล้วรอตรวจสอบ เป็น 3 : ส่งถูกต้องเรียบร้อย ดังตัวอย่างต่อไปนี้

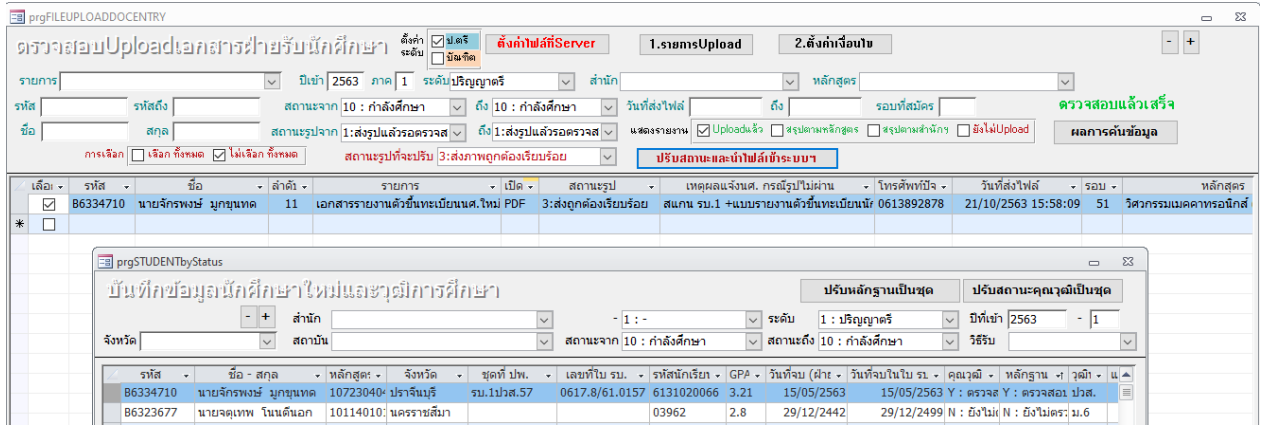

3) เปิดเมนูระบบจัดการนักศึกษาใหม่ เลือกบันทึกข้อมูลนักศึกษาใหม่และวุฒิการศึกษา รายละเอียดดังรูป

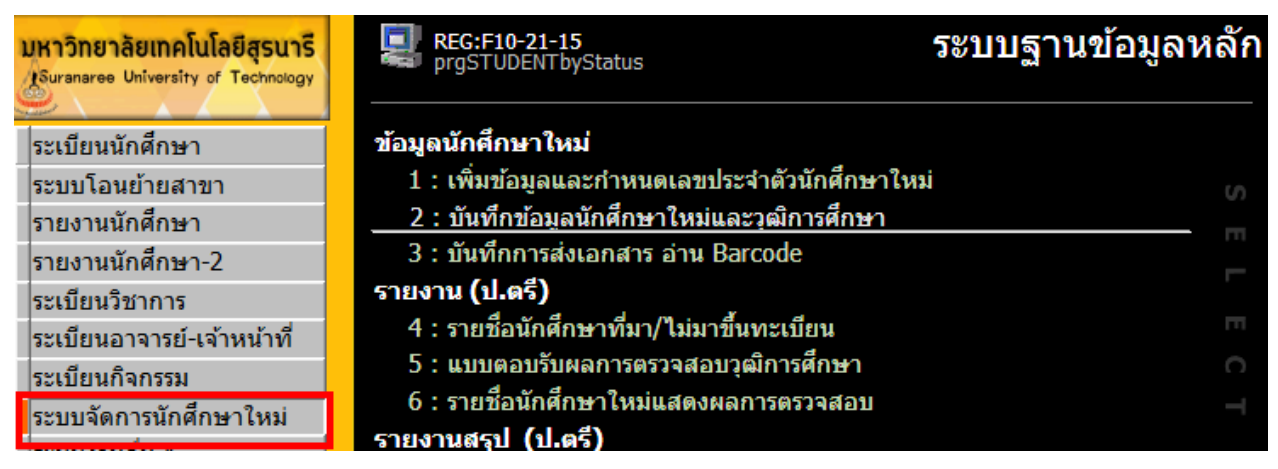

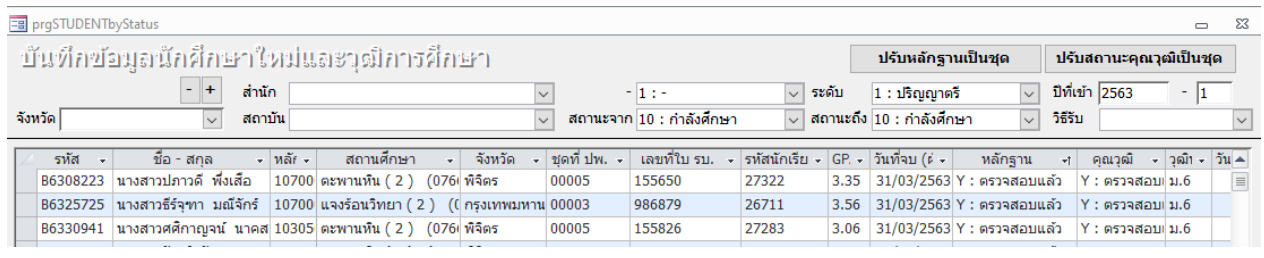

 $\triangleright$  ระดับ  $>$  เลือกระดับการศึกษาที่ต้องการตรวจสอบ เช่น 1: ปริญญาตรี 2: ปริญญาโท เป็นต้น  $\blacktriangleright$  ปีที่เข้า  $>$  ใส่ตัวเลขปีการศึกษาและภาคการศึกษาที่ต้องการตรวจสอบข้อมูล เช่น

ปีการศึกษา 2563 ให้บันทึกเลข 2563 ช่องถัดไปขวามือภาคการศึกษาที่ 1 ให้บันทึกเลข 1

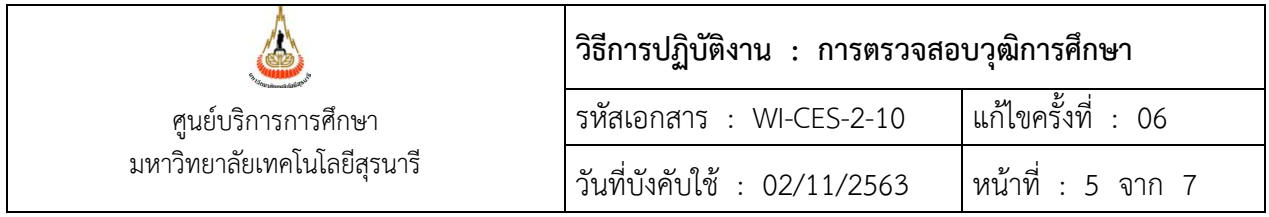

 $\blacktriangleright$  สถานะจาก > เลือก 10 : กำลังศึกษา สถานะถึง > เลือก 10 : กำลังศึกษา ี เหตุผลที่เลือก 10 : กำลังศึกษา เพราะตรวจสอบข้อมูลเฉพาะผู้ที่กำลังศึกษาอยู่เท่านั้น รายละเอียดที่ต้อง

ตรวจสอบข้อมูลให้ยึดตามใบแสดงผลการเรียน ปพ.1 / รบ.1 / Transcript เป็นหลัก ถ้าข้อมูลไหนผิดหรือไม่มีใน ระบบฐานข้อมูลหลักก็แก้ไขให้ถูกต้องหรือบันทึกข้อมูลเพิ่มเข้าไปใหม่ ข้อมูลที่ตรวจสอบประกอบด้วย

 $\blacktriangleright$  คอลัมน์ ชื่อ-สกุล  $>$  ตรวจสอบคำนำหน้า ชื่อ นามสกุล

 $\blacktriangleright$  คอลัมน์ชุดที่ ปพ.  $>$  ตรวจสอบตัวเลขชุดที่ของใบแสดงผลการเรียน

 $\blacktriangleright$  คอลัมน์เลขที่ใบ รบ.  $>$  ตรวจสอบให้ตรงกับเลขที่ของใบแสดงผลการเรียน

 $\blacktriangleright$  คอลัมน์รหัสนักเรียน > ตรวจสอบเลขประจำตัวนักเรียนให้ตรงกับใบแสดงผลการเรียน

 $\blacktriangleright$  คอลัมน์ <code>GPA</code> > ตรวจสอบผลการเรียนเฉลี่ยรวมตลอดหลักสูตรให้ตรงกับใบแสดงผลการเรียน

 $\blacktriangleright$  คอลัมน์วันที่จบ (ฝ่ายรับ)  $>$  ตรวจสอบให้ตรงกับวันที่อนุมัติการจบในแสดงผลการเรียน

 $\blacktriangleright$  คอลัมน์สถานศึกษา จังหวัด  $>$  ชื่อโรงเรียน/สถาบัน ชื่อจังหวัด ตรวจสอบให้ตรงกับใบแสดงผลการเรียน

 $\blacktriangleright$  คอลัมน์วุฒิที่จบ(ไทย) > ให้เลือกตามหลักฐานเอกสารที่นำส่ง เช่น ม.6 ปวช. ปวส. ปริญญาตรี ปริญญาโท ปริญญาเอก

 $\blacktriangleright$  คอลัมน์ตรวจสอบครั้งที่  $>$  ถ้าเป็นการตรวจสอบวุฒิการศึกษาครั้งแรกให้เลือกเลข 1 แต่ถ้านักศึกษายัง ไม่นำส่งหลักฐานการสำเร็จการศึกษาให้เลือกเลข 0 และต้องติดตามทวงถามจากนักศึกษาให้ Upload file เอกสารเข้าระบบทะเบียนและประเมินผลให้เรียบร้อย และตรวจเอกสารเป็นรายคนต่อไป

 $\blacktriangleright$  คอลัมน์คุณวุฒิ  $\, >\,$  เปลี่ยนจาก N : ยังไม่ตรวจสอบ เป็น Y : ตรวจสอบแล้ว เมื่อตรวจเอกสารครบถ้วน

 $\blacktriangleright$  คอลัมน์หลักฐาน  $>$  เปลี่ยนจาก N : ยังไม่ตรวจสอบ เป็น Y : ตรวจสอบแล้ว เมื่อตรวจเอกสารครบถ้วน

2.2 ตรวจสอบความเรียบร้อยของข้อมูลการตรวจสอบวุฒิการศึกษา หากพบว่ามีรายชื่อยังไม่ตรวจสอบวุฒิ การศึกษาให้รีบดำเนินการตามขั้นตอนข้อ 2.1 ยกเว้นนักศึกษาขอกลับเข้าศึกษาใหม่และนักศึกษารับโอนจาก สถาบันอุดมศึกษาอื่นไม่ต้องตรวจสอบวุฒิเนื่องจากเป็นนักศึกษาเก่าเคยถูกตรวจสอบวุฒิการศึกษามาแล้ว (ต้อง ดำเนินการให้แล้วเสร็จก่อนสอบกลางภาค <u>ยกเว้น</u>กรณียังไม่ได้รับใบ ปพ.1 / รบ.1 / Transcript เนื่องจากติดต่อ นักศึกษาไม่ได้หรือกรณีอื่น ๆ ตามที่ได้รับอนุมัติให้ส่งเอกสารล่าช้า) วิธีการตรวจสอบความเรียบร้อยของข้อมูลการ ตรวจสอบวุฒิการศึกษา มีขั้นตอนดังนี้

2.2.1 เช็คข้อมูลเพื่อตรวจสอบจำนวนในภาพรวม โดยเข้าระบบฐานข้อมูลหลัก

- $\blacktriangleright$  Login > ใส่ UserName
- Password > รหัสผ่าน
- $\blacktriangleright$  เลือกเมนู ระบบจัดการนักศึกษาใหม่  $>$  เลือกรายงานสรุปจำนวนนักศึกษาใหม่ที่ตรวจสอบ และยังไม่ได้ตรวจสอบ

#### DOCUMENT CONTROL ISO-CES หน้า 5 filename : WI-CES-2-10.docx

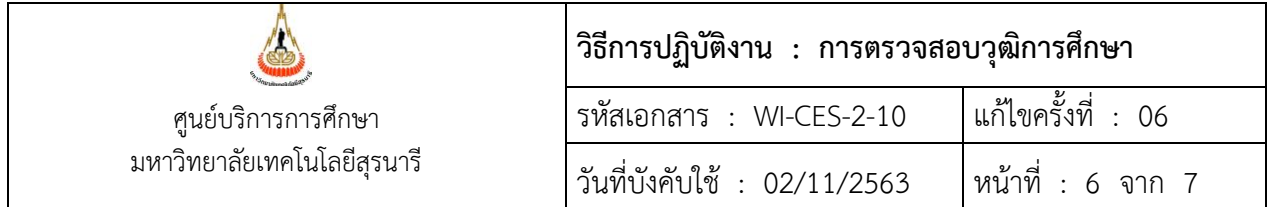

- 2.2.2 เช็คข้อมูลเพื่อตรวจสอบมีใครบ้างที่ยังไม่ตรวจสอบวุฒิการศึกษา โดยเข้าระบบรับนักศึกษา
	- $\blacktriangleright$  Login > ใส่ UserName
	- Password > รหัสผ่าน
	- $\blacktriangleright$  เลือกเมนู ข้อมูลและรายงานระบบ  $>$  เลือกข้อตารางข้อมูล
	- เลือกกลุ่มรูปแบบ E : ตารางข้อมูลจัดรับนักศึกษาใหม่
	- เลือกรูปแบบ EN06 : รายชื่อตรวจสอบวุฒิการศึกษา แล้วกด PROCESS

จะปรากฎรายละเอียดดังรูป ให้ดำเนินการต่อไปเรื่อยๆ ตามที่หน้าจอในระบบให้ใส่ข้อมูล ระบุปีการศึกษา ภาค การศึกษา ระดับปริญญา สถานะ10 : กำลังศึกษา ถึงสถานะ10 : กำลังศึกษา

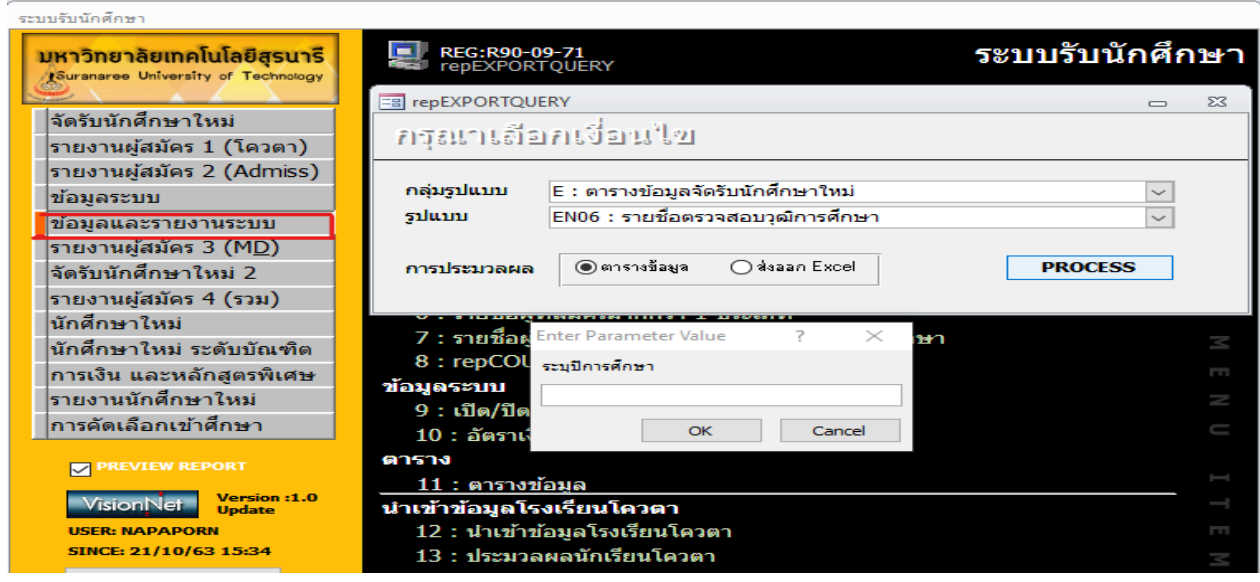

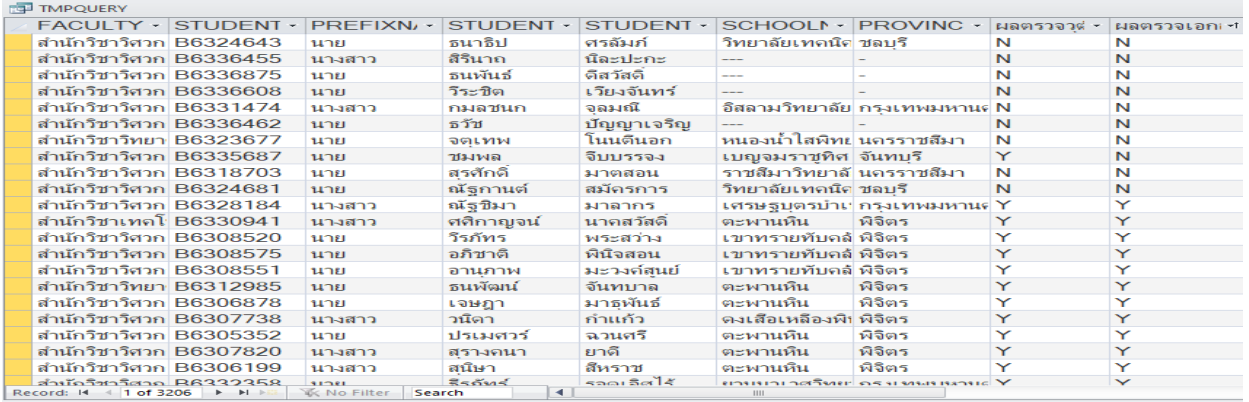

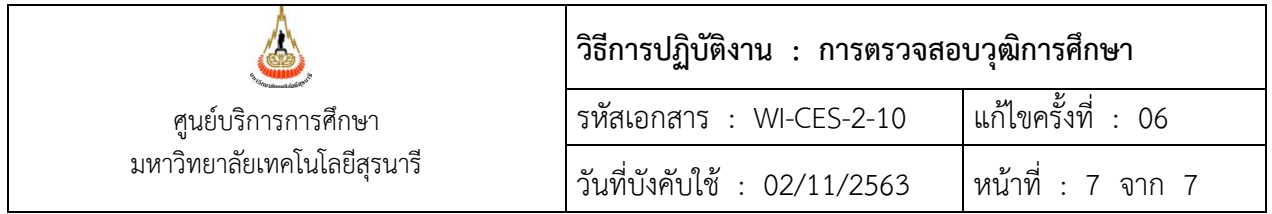

 $\triangleright$  คอลัมน์ผลตรวจวุฒิ  $\,>$  คลิกเมาส์ขวาเลือกเมนูเรียงลำดับจากน้อยไปหามาก A ถึง Z

 $\triangleright$  คอลัมน์ผลตรวจเอกสาร  $\,$  > คลิกเมาส์ขวาเลือกเมนูเรียงลำดับจากน้อยไปหามาก A ถึง Z

หากมีอักษร N = ยังไม่ตรวจสอบ ให้ดำเนินการตามขั้นตอนข้อ 2.1 กรณีมีอักษร N จำนวนมากให้เลือกเฉพาะ คอลัมน์ที่ต้องการแล้วคัดลอก (Copy) ข้อมูลจากระบบไปไว้ในไฟล์ Excel เพื่อใช้ประโยชน์ในการจัดการกับข้อมูล และทำการ Print ข้อมูลออกมาดำเนินการตามขั้นตอนข้อ 2.1 ต่อไป

#### **3. ข้อควรระวัง**

หลังจากเลือกข้อบันทึกข้อมูลนักศึกษาใหม่และวุฒิการศึกษาเมื่อดำเนินการปรับสถานะหลักฐานและคุณวุฒิ แล้วเสร็จแต่ละคนต้องทำให้รูปดินสอที่ปรากฎอยู่หน้าแถวหายไปโดยเลื่อนเคอร์เซอร์ (cursor) ไปวางบรรทัดอื่น ระบบจึงจะบันทึกข้อมูลที่ปรับสถานะผลการตรวจสอบหลักฐานการศึกษา

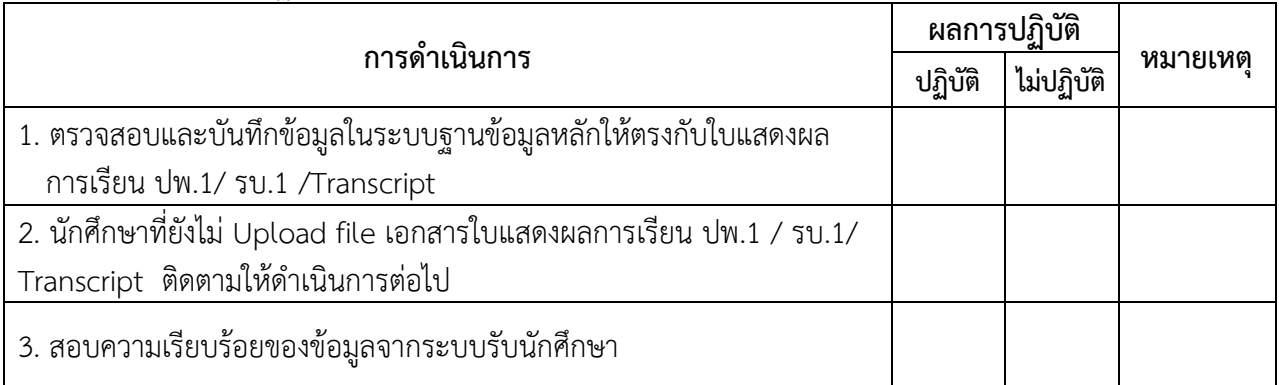

#### 4. แบบสอบทานการปฏิบัติงาน (Check list)